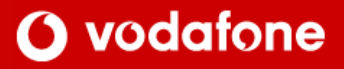

# **Sony Ericsson T610** & Z600 **Setup guide**

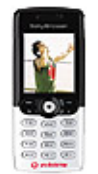

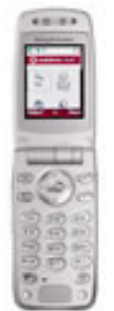

For help or assistance please contact us. In New Zealand, phone 777 free from your mobile or 0800 800 021 Phone +64 9 357 5198 from Overseas (except Australia) Phone, toll free, +800 777 000 21 from Australia Or visit www.vodafone.co.nz

### **SETTING UP AN ERICSSON T610 & Z600 HANDSET FOR VLIVE OVER GPRS** 1

## O vodafone

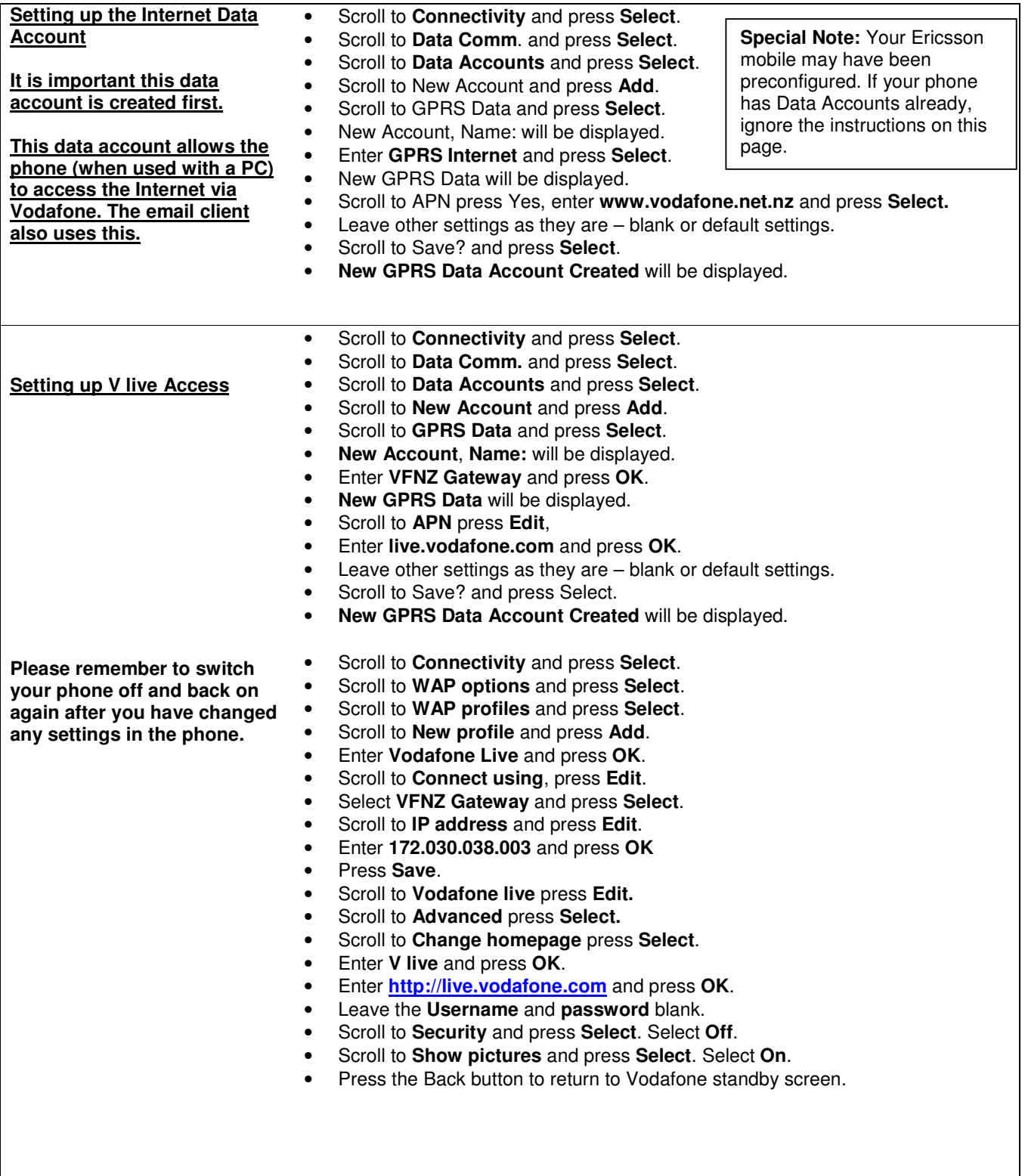

#### **SETTING UP AN ERICSSON T610 & Z600 FOR USE WITH VLIVE OVER GSM DATA** 2

## O vodafone

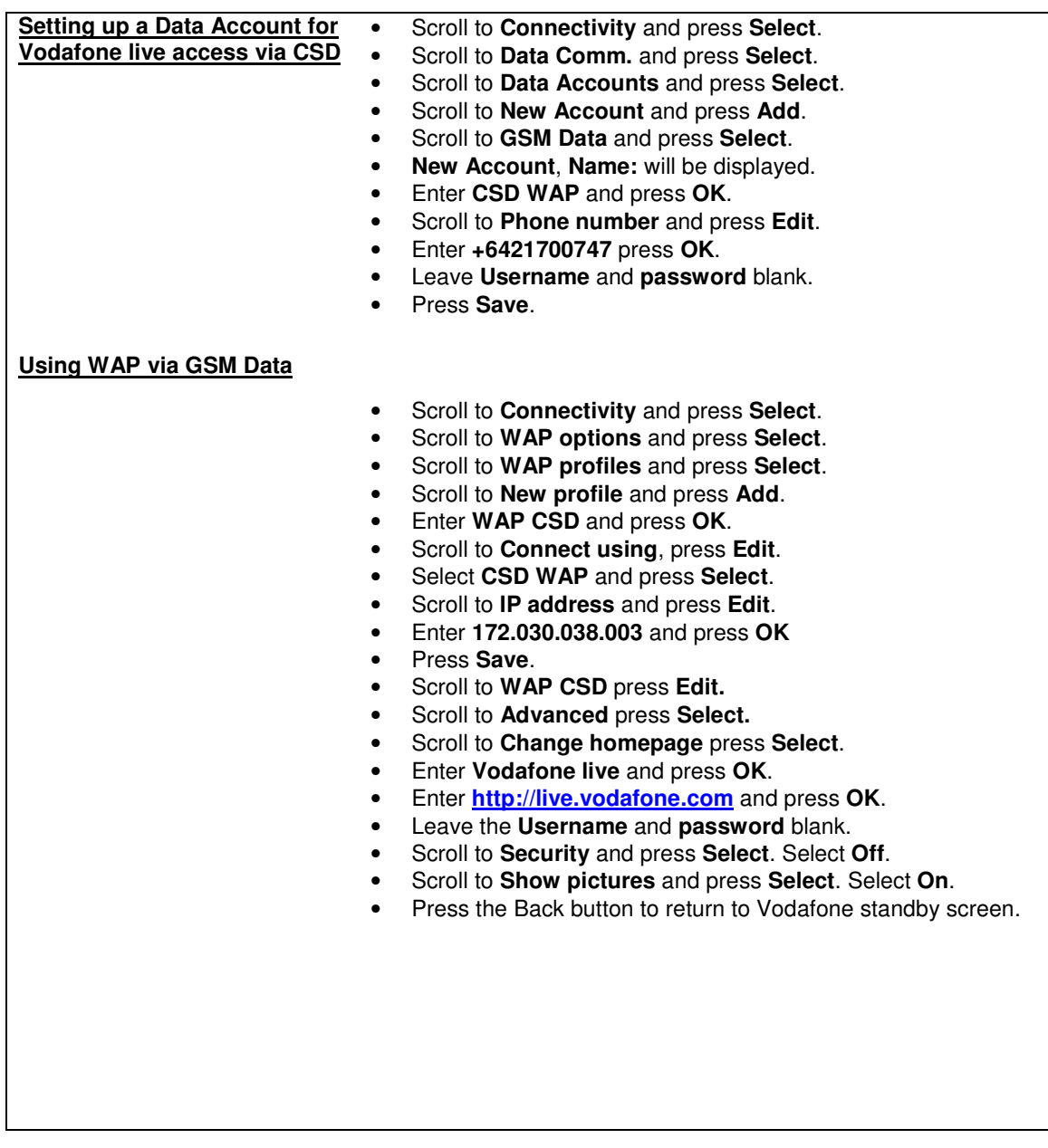

### **CONFIGURING THE SONY ERICSSON T610 & Z600 FOR PXT** 3

### O vodafone

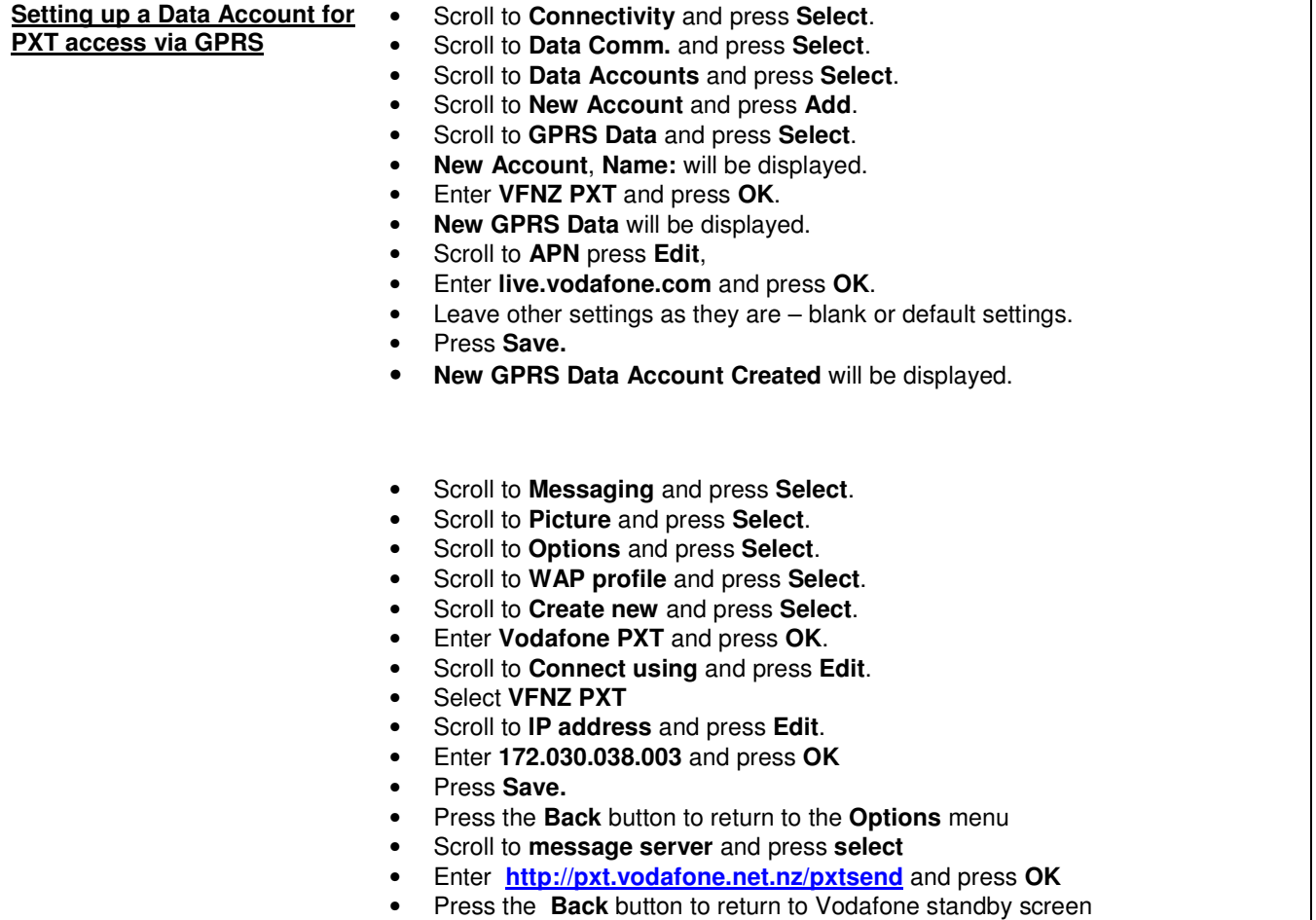

#### **SETTING UP THE EMAIL CLIENT** 5 **O** vodafone **ON AN ERICSSON T610 & Z600 Setting up a Data Account for** With a POP and SMTP client built in, the Sony Ericsson is capable for sending **access to an ISP by dialup** & receiving email directly. **access** The first step is to set-up a data account but this time rather than configuring it for Vodafone, you put in your Internet Service Provider's (ISP.) This data account allows the phone to directly call into an ISP. • **Account Name** : Your ISP's name • **Phone Number** : Your ISP's dial-up number (include the area code) **Special Note:** Your Ericsson **User ID** : Your normal user name for your ISP mobile may have been **Password** : Your normal password for your ISP preconfigured. If your phone has Data Accounts already, • Once the Data Account is set-up, return to the main screen. ignore the instructions on**Setting up and using the** • Scroll to **Messaging** and press **Select**. **Email Client** • Scroll down to **Email** and press **Select**. • Scroll down to **Options** and press **Select**. • Scroll down to **Edit Account** and press **Select**. • Select **New Account** and press **Add**. • Enter a name for you Mail Account and press **OK**. • **Connect Using** : Select the **GPRS Internet** Data Account **Protocol** : Select POP3 **Incoming Server** : Contact your ISP if you are unsure **Incoming Port** : 110 **Mailbox** : User Mail Accounts username **Password** : User Mail Accounts password **Outgoing Server** : Contact your ISP if you are unsure • **Outgoing Port** : 25 • **Email Address** : Enter your full email address Select Headers & Text or Headers Only **From Name** : Enter your full name<br> **Signature** : No signature No signature **Copy Outgoing : Off Check interval : Off Check interval : Off Check in the Check of Structure 2015 Check Check Check Check Check Check Check Check Check Check Check Check Check Check Check Check Check Check Check Check Ch** Off - Do not turn this on • For Outgoing Server you can use **smtp.vodafone.net.nz** • Once the Email settings are completed, go to **Email** (under **Messages**) and from here you can compose new messages and check for new mail. **Using the E-mail Client GSM** • If you wish to use GSM Data with the Email Client, it is simply a matter of **Data** changing the Data Account – details are listed below. Use your ISP data account to  $\bullet$ • Scroll to **Messaging** and press **Select**. access the Internet  $-$  to then  $\bullet$ • Scroll down to **E-mail** and press **Select**. access your ISP's servers. • Scroll down to **Options** and press **Select**. • Scroll down to **Edit Account** and press **Select**. |<br>|<br>| or general Internet access : • Select your Mail Account and press **Select**. and email see Setting up • Select **Connect Using** and change it to the data account for your ISP.

the Internet Data Account Which is at the very top of this guide? If you are unable to communicate with the POP or SMTP servers, try changing the addresses to their IP addresses instead.